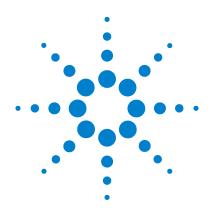

# **Agilent 35900E Series II**

# **Dual Channel Interface**

# **User Manual**

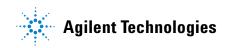

# Notices

© Agilent Technologies, Inc. 2014

No part of this manual may be reproduced in any form or by any means (including electronic storage and retrieval or translation into a foreign language) without prior agreement and written consent from Agilent Technologies, Inc. as governed by United States and international copyright laws.

#### **Manual Part Number**

G3592-90407

#### **Edition**

Second edition, November 2014 First edition, February 2014

#### Printed in USA

Agilent Technologies, Inc. 2850 Centerville Road Wilmington, DE 19808-1610 USA

#### Warranty

The material contained in this document is provided "as is," and is subject to being changed, without notice, in future editions. Further, to the maximum extent permitted by applicable law, Agilent disclaims all warranties, either express or implied, with regard to this manual and any information contained herein, including but not limited to the implied warranties of merchantability and fitness for a particular purpose. Agilent shall not be liable for errors or for incidental or consequential damages in connection with the furnishing, use, or performance of this document or of any information contained herein. Should Agilent and the user have a separate written agreement with warranty terms covering the material in this document that conflict with these terms, the warranty terms in the separate agreement shall control.

#### **Safety Notices**

# CAUTION

A **CAUTION** notice denotes a hazard. It calls attention to an operating procedure, practice, or the like that, if not correctly performed or adhered to, could result in damage to the product or loss of important data. Do not proceed beyond a **CAUTION** notice until the indicated conditions are fully understood and met.

## WARNING

A WARNING notice denotes a hazard. It calls attention to an operating procedure, practice, or the like that, if not correctly performed or adhered to, could result in personal injury or death. Do not proceed beyond a WARNING notice until the indicated conditions are fully understood and met.

# Contents

1

Introduction Features 8 Independent Analog-to-Digital Converters 9 **Real-Time Control** 9 **Remote Control Bus** 9 Digital (TTL I/O) ports 9 Instrument Control Ports 10 **Host Computer Communication** 10 Front Panel 10 Start/Stop push buttons 10 10 Run status indicators Hardware monitoring indicators 11 Important Safety Warnings 11 Electrostatic discharge is a threat to 35900E Series II electronics 12 Safety and Regulatory Certifications 13 Information 13 Symbols 14 Electromagnetic compatibility 15 Cleaning 15 **Recycling the Product** 15 **Setup** To Unpack the Unit 18

# Checking Parts and Accessories 18

2

Line Voltage 18

Configuration Switch 19

## **3** Computer Connection

Connecting to a TCP/IP Network 22 Restore the default IP address and turn off DHCP 23 Restore default IP address for DHCP 23 Configuring an RS-232 Connection 24 Connecting to a Host Computer Using RS-232 Communications 27

### 4 Instrument Connection

Analog Input (Signal) Connection 30 Remote Control Connection 32 Digital I/O Connection 35 Instrument Control Port Connection 38

## 5 Startup

Pre-Run Checklist 40 35900E Series II Power Up 40 Verify 35900E Series II is Ready for Operation 41 In Case of Difficulty 42

#### 6 Parts Replacement

| Remove the Top Cover 44   |
|---------------------------|
| Remove the Front Panel 45 |
| Replace the Main Board 47 |
| Remove the main board 47  |
| Install the main board 48 |

## 7 Instrument Parts

Replacement Parts: Covers and Electronics50Power Cords52

## A Cables

| Analog Signal Cables | 54 |
|----------------------|----|
| Remote Control 56    |    |
| APG Remote Control   | 57 |
| Bottle Number Cables | 58 |

### **User Manual**

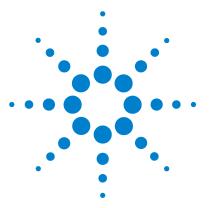

Agilent 35900E Series II Dual Channel Interface User Manual

# Introduction

Features 8 Independent Analog-to-Digital Converters 9 Real-Time Control 9 Instrument Control Ports 10 Host Computer Communication 10 Front Panel 10 Important Safety Warnings 11 Safety and Regulatory Certifications 13 Cleaning 15 Recycling the Product 15

The Agilent 35900E Series II Dual Channel Interface (35900E Series II) is a dual-channel, run-buffered interface that connects analytical instruments to Agilent data systems. It converts the analog signal from analytical instruments to digital data and transmits it to the host computer for further processing. The 35900E Series II is intended for use with both Agilent and non-Agilent manufactured laboratory instruments with a two-dimensional analog output.

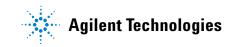

### 1 Introduction

## **Features**

The 35900E Series II (Figure 1) features include the following:

- Data buffering
- Two independent analog-to-digital (A/D) converters, or dual channel synchronous
- Real-time control
- Instrument control ports
- Host communication
- Front panel indicators that show run status, interface activity, etc.
- External power adaptor with 24 DC output

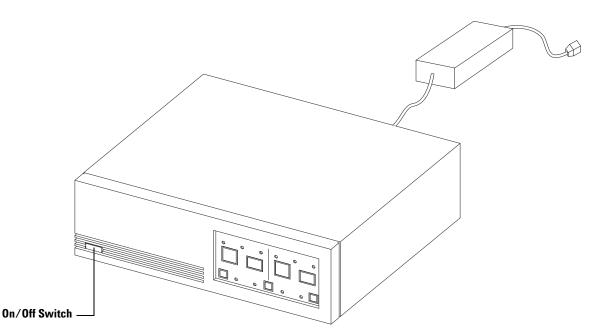

## Figure 1 Agilent 35900E Series II Dual Channel Interface

# Independent Analog-to-Digital Converters

The analog-to-digital channels provide 24-bit analog-to-digital conversion of up to two independent analog signals. The analog inputs can either be asynchronous (have no relationship at all to each other) or synchronous (separate signals, but logically related to the same **START** reference). To allow asynchronous operation, each channel has separate Start/Stop switches, status indicators, and controllable digital I/O. The analog input signal is digitized by a continuously integrating A/D converter. This means that the input signal is continuously applied to the converter's input, and because of that, no portion of the signal is ever lost due to input multiplexing or the sampling process.

# **Real-Time Control**

The 35900E Series II provides a set of real-time control functions for a host computer system. These can be separated into two groups:

- Remote Control Bus
- Digital (TTL I/O) Ports

#### **Remote Control Bus**

The Remote Control Bus is a hardware interface that provides a set of defined signals most frequently encountered in the laboratory environment. These signals include **START**, **STOP**, **READY** and **START REQUEST**. The 35900E Series II has one Remote Bus per channel to allow for asynchronous operation. These connectors are 9-pin "D-Type" female connectors each having eight bidirectional (input/output) signals.

## Digital (TTL I/O) ports

Each channel has a dedicated TTL I/O connector with 16 signal lines. Of the 16, eight are bidirectional (configurable as inputs or outputs for such functions as valve control) and the remaining eight lines are input-only signals (for such functions as bottle numbers).

# **Instrument Control Ports**

There are two RS-232 ports (one for each channel) that may be used to communicate with RS-232 compatible lab instruments such as certain autosamplers, balances, or GCs.

Line protocols and operating modes for RS-232 communication are configured via commands from the host computer.

## **Host Computer Communication**

The 35900E Series II has built-in RS-232 and LAN (TCP/IP) ports for host communications.

# **Front Panel**

The front panel of the 35900E Series II has two buttons and three LED (light emitting diodes) indicators for each channel. There are also four indicator LED indicators at the bottom of the panel to convey general information about the state of the 35900E Series II interface.

#### Start/Stop push buttons

Each channel has **START** and **STOP** push buttons that may be used to manually start and stop analytical runs. These push buttons can be individually enabled or disabled by the host computer software controlling the 35900E Series II.

### **Run status indicators**

Each channel has three LED indicators.

**READY**—Indicates there is no current activity on the channel and it is ready to begin a chromatographic run.

**RUN**—This light indicates a run is in progress on that channel.

**NOT READY**—This light indicates the channel cannot start another run until other events are completed.

## Hardware monitoring indicators

There are four LED indicators on the bottom of the front panel that display the status of the 35900E Series II.

| LED Indicator | LED Color    | Description                                                                                                    |
|---------------|--------------|----------------------------------------------------------------------------------------------------|
| ACTIVE        | Yellow       | Indicates that there is data present in the interface that will be lost if the 35900E Series II's power is turned off.                            |
| СОММ          | Yellow       | Indicates that the 35900E Series II is communicating with the host computer.                                                                      |
| FAULT         | Solid Red    | Indicates that a nonrecoverable error occurred.                                                                                                   |
| FAULT         | Blinking Red | Indicates that the 35900 Series II is configured to use<br>DHCP, but has not received an IP address. The red LED<br>blinks about once per second. |
| POWER         | Green        | Indicates that power is applied to the instrument and that the on/off switch is turned on.                                                        |

 Table 1
 LED monitoring indicators for the 35900 Series II

## **Important Safety Warnings**

Before moving on, there are several important safety notices that you should always keep in mind when using the 35900E Series II.

# WARNING

If the power cord insulation is cut or worn, the cord must be replaced. Contact your Agilent service representative.

## Electrostatic discharge is a threat to 35900E Series II electronics

The printed circuit (PC) boards in the 35900E Series II can be damaged by electrostatic discharge. Do not touch any of the boards unless it is absolutely necessary. If you must handle them, wear a grounded wrist strap and take other anti-static precautions. Wear a grounded wrist strap any time you must access the 35900E Series II internal components.

# **Safety and Regulatory Certifications**

The Agilent 35900E Series II Dual Channel Interface conforms to the following safety standards:

- International Electrotechnical Commission (IEC): 61010-1
- EuroNorm (EN): 61010-1

The Agilent 35900E Series II Dual Channel Interface conforms to the following regulations on Electromagnetic Compatibility (EMC) and Radio Frequency

Interference (RFI):

- CISPR 11/EN 55011: Group 1, Class A
- IEC/EN 61326
- AUS/NZ C

This ISM device complies with Canadian ICES-001. Cet appareil ISM est conforme a la norme NMB-001 du Canada.

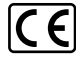

The Agilent 35900E Series II Dual Channel Interface is designed and manufactured under a quality system registered to ISO 9001.

#### Information

The Agilent 35900E Series II Dual Channel Interface meets the following IEC (International Electro-technical Commission) classifications:

Equipment Class III, Laboratory Equipment Installation Category II, Pollution Degree 2. Excludes the power adaptor which is ground protected.

This unit has been designed and tested in accordance with recognized safety standards and is designed for use indoors. If the instrument is used in a manner not specified by the manufacturer, the protection provided by the instrument may be impaired. Whenever the safety protection of the Agilent 35900E Series II Dual Channel Interface has been compromised, disconnect the unit from all power sources and secure the unit against unintended operation.

## **Symbols**

Warnings in the manual or on the instrument must be observed during all phases of operation, service, and repair of this instrument. Failure to comply with these precautions violates safety standards of design and the intended use of the instrument. Agilent Technologies assumes no liability for the customer's failure to comply with these requirements.

See accompanying instructions for more information.

Indicates a hot surface.

Indicates hazardous voltages.

Indicates earth (ground) terminal.

Indicates electrostatic discharge hazard.

Indicates that you must not discard this electrical/electronic product in domestic household waste.

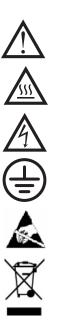

#### **Electromagnetic compatibility**

This device complies with the requirements of CISPR 11. Operation is subject to the following two conditions:

- This device may not cause harmful interference.
- This device must accept any interference received, including interference that may cause undesired operation.

If this equipment does cause harmful interference to radio or television reception, which can be determined by turning the equipment off and on, the user is encouraged to try one or more of the following measures:

- **1** Relocate the radio or antenna.
- **2** Move the device away from the radio or television.
- **3** Plug the device into a different electrical outlet, so that the device and the radio or television are on separate electrical circuits.
- **4** Make sure that all peripheral devices are also certified.
- **5** Make sure that appropriate cables are used to connect the device to peripheral equipment.
- **6** Consult your equipment dealer, Agilent Technologies, or an experienced technician for assistance.

Changes or modifications not expressly approved by Agilent Technologies could void the user's authority to operate the equipment.

## Cleaning

To clean the unit, disconnect the power and wipe down with a damp, lint-free cloth.

## **Recycling the Product**

For recycling, contact your local Agilent sales office.

## 1 Introduction

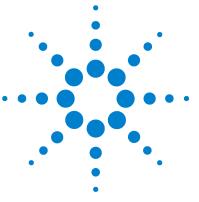

Agilent 35900E Series II Dual Channel Interface User Manual

# 2 Setup

To Unpack the Unit 18 Checking Parts and Accessories 18 Line Voltage 18 Configuration Switch 19

This section provides procedures for unpacking and configuring the 35900E Series II.

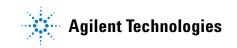

#### 2 Setup

# To Unpack the Unit

- **1** If the 35900E Series II is purchased as part of a system, check the carrier's papers to verify that you received all containers.
- 2 Inspect the shipping container for damage and watermarks.
- **3** Remove the cables and documentation from the shipping container and set them aside.
- **4** Unpack the 35900E Series II and inspect it for damage. If you see damage, keep the carton and all packing materials for the carrier's inspection. Contact your nearest Agilent Technologies Sales and Service Office immediately.

## **Checking Parts and Accessories**

- **1** Verify that you have all parts on the packing list. If you suspect that an option, accessory, or part is missing or incorrect, call your nearest Agilent Technologies Sales and Service Office immediately.
- 2 Store user information in a safe place.

# **Line Voltage**

The external power adaptor of the 35900E Series II has a universal input range for line voltage and can be safely connected between 100 Vac and 240 Vac power sources.

# **Configuration Switch**

There is a set of 6 configuration switches on the rear panel that control 35900E Series II operation. The default settings are shown in Figure 2. Table 2 describes the individual switch settings.

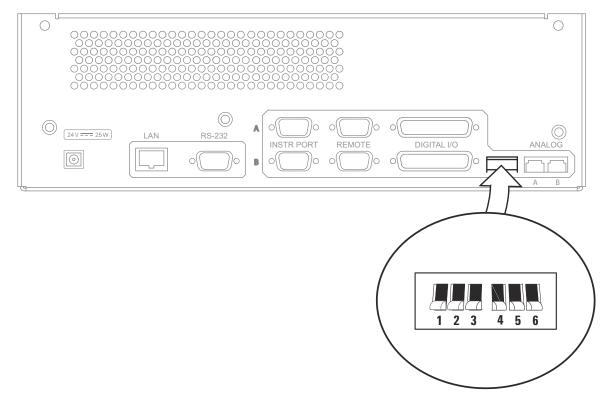

Figure 2 Configuration switch and default settings

| Switch    | Function                  | Position | Effect                                                                                  |
|-----------|---------------------------|----------|-----------------------------------------------------------------------------------------|
| 1         | Beep/Off                  | Up       | Causes an audible beep when Start/Stop is pressed.                                      |
|           |                           | Down     | Silent at Start/Stop.                                                                   |
| 2         | HI/LO                     | Up       | Beep, if any, is loud.                                                                  |
|           |                           | Down     | Beep, if any, is soft.                                                                  |
| 3         | Channel A -               | Up       | Selects stored test chromatogram. Analog input signal ignored.                          |
| TEST/NORM |                           | Down     | Selects Analog input for Normal Operation.                                              |
| 4         | Channel A -<br>ADD/IGNORE | Up       | Add signal input to the stored chromatogram. Switch 3 must be in Up position.           |
|           |                           | Down     | Do not add (ignore) signal input to stored chromatogram for Channel A.                  |
| 5         | Channel B -               | Up       | Selects stored test chromatogram. Analog input signal ignored.                          |
| TEST/NORM |                           | Down     | Selects Analog input for Normal Operation.                                              |
| 6         | Channel B-<br>ADD/IGNORE  | Up       | Add Channel B signal input to the stored chromatogram. Switch 5 must be in Up position. |
|           |                           |          | Do not add (ignore) signal input to stored chromatogram for Channel B.                  |

 Table 2
 Configuration switch settings

Switches 1 and 2 affect the beeper operation.

The remaining switches combine to specify either a test mode or normal operation for each channel. The test mode provides service technicians with a diagnostic tool to show the effects of electrical noise on a known test signal.

Switches 3 and 4 combine to specify either a test mode or normal operation mode for Signal A.

Switches 5 and 6 combine to specify either a test mode or normal operation mode for Signal B.

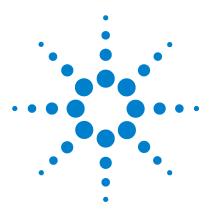

Agilent 35900E Series II Dual Channel Interface User Manual

# **Computer Connection**

3

Connecting to a TCP/IP Network 22 Configuring an RS-232 Connection 24 Connecting to a Host Computer Using RS-232 Communications 27

The 35900E Series II supports TCP/IP LAN (network) and RS-232 connection types for host computer communications.

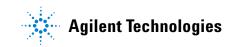

# **Connecting to a TCP/IP Network**

The TCP/IP in the 35900E Series II has Ethernet IEEE 802.3 connector type RJ-45 (twisted-pair cable). Before connecting the 35900E Series II to the network, the network must be operational. Connect a LAN cable (part number 8121-0940) to both the 35900E Series II and network before turning on the 35900E Series II.

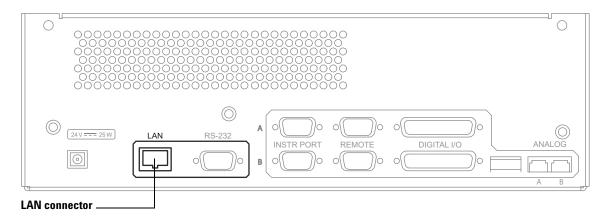

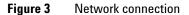

To communicate with the 35900E Series II, you must assign it an IP address compatible with the site LAN. The 35900E Series II must receive its address from either a BootP server/service or DHCP server.

For more information on installing and using a BootP server/service, refer to your Agilent data system instructions.

### **Restore the default IP address and turn off DHCP**

To restore the factory default IP address and turn off DHCP:

- **1** Turn off the instrument.
- **2** While pressing and holding the **START** key, turn on the instrument. Hold the **START** until you hear two beeps (several seconds). The green **POWER** LED will be the only front panel LED illuminated.
- **3** Turn off the instrument.
- **4** Power on the instrument a second time. After a single beep the default IP is enabled and DHCP is turned off.

| IP address | 192.168.254.11 |
|------------|----------------|
| Gateway    | 0.0.0.0        |
| Subnet     | 255.255.255.0  |
| DHCP       | FALSE          |

### **Restore default IP address for DHCP**

If using DHCP to set the instrument IP address, you can restore the default IP address and enable DHCP as follows:

- **1** Turn off the instrument.
- **2** While pressing and holding the **STOP** key, turn on the instrument. Hold the **STOP** until you hear two beeps (several seconds). The green **POWER** LED will be the only front panel LED illuminated.
- **3** Turn off the instrument.
- **4** Power on the instrument a second time. After a single beep the default IP is enabled and DHCP is turned on.

| IP address | 0.0.0.0       |
|------------|---------------|
| Gateway    | 0.0.0.0       |
| Subnet     | 255.255.255.0 |
| DHCP       | TRUE          |

#### NOTE

If the red **FAULT** LED blinks about once per second, the 35900 Series II is configured for DHCP and the external computer (DHCP server) has not provided an IP address.

# **Configuring an RS-232 Connection**

The 35900E Series II has a RS-232 connection used to communicate with the host computer. Review your data system's installation instructions to determine compatibility.

The RS-232 connection has a single 8-position configuration switch on the inside of the 35900E Series II (see Figure 4).

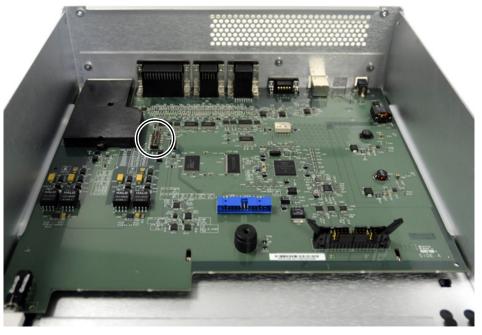

Figure 4 Switch location on main board

To access the 8-position configuration switch, you must remove the top cover. See "Remove the Top Cover" on page 44 for steps.

Be sure to wear a grounded electrostatic wrist strap when accessing the 8-position configuration switch to avoid causing damage to the main board. Once you have removed the top cover, set switch position 1 ON to enable communication mode. In this mode, the ON switch positions for switches 2-8 are defined in Table 3.

| Switch  | ON Action                                         |
|---------|---------------------------------------------------|
| 2       | Handshake enabled                                 |
| 3       | Hardware handshake (otherwise software handshake) |
| 4       | Parity enable                                     |
| 5       | Even parity (otherwise odd parity)                |
| 6, 7, 8 | Baud rate (see Table 4)                           |

 Table 3
 RS-232 communication mode

An example jumper setting for this switch is shown in Figure 5.

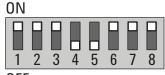

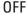

Figure 5 Example jumper settings for RS-232

When switch 1 is set to the ON position, RS-232 port is activated. Switch 2 set to ON indicates that handshaking is enabled. With handshake enabled, switch 3 set to OFF indicates software handshaking. Switch 4 set to ON enables parity checking. Switch 5 set to OFF indicates odd parity.

Switches 6 through 8 combine to indicate baud rate. See Table 4 for switch settings and their corresponding baud rates. Switches 6 and 8 set to ON and 7 set to OFF combine to form a RS-232 baud rate of 9600 as shown in Table 4.

## **3** Computer Connection

|           |     | Switch |     |
|-----------|-----|--------|-----|
| Baud rate | 6   | 7      | 8   |
| 300       | OFF | OFF    | OFF |
| 600       | OFF | OFF    | ON  |
| 1200      | OFF | ON     | OFF |
| 2400      | OFF | ON     | ON  |
| 4800      | ON  | OFF    | OFF |
| 9600      | ON  | OFF    | ON  |
| 19,200    | ON  | ON     | OFF |
| 38,400    | ON  | ON     | ON  |

## Table 4 Example settings for RS-232 baud rates

Install the top cover when finished.

# **Connecting to a Host Computer Using RS-232 Communications**

Use the RS-232 connection when the host computer uses this protocol.

To connect a TCP/IP host connection, see "Connecting to a TCP/IP Network" on page 22.

Only one host connection can be made to a host computer at a time.

## To connect RS-232 communications

- **1** Power off the 35900E Series II and the host computer.
- **2** Connect one end of the cable to the RS-232 connector shown in Figure 6.

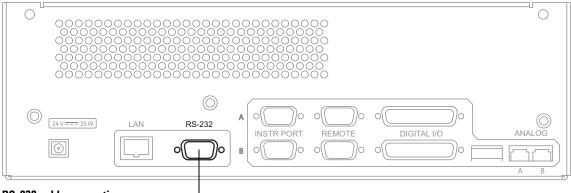

RS-232 cable connection

Figure 6 RS-232 cable connection

**3** Connect the other end of this cable to the matching connector on the host computer.

## Computer Connection

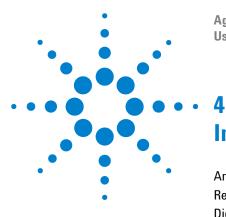

Agilent 35900E Series II Dual Channel Interface User Manual

# **Instrument Connection**

Analog Input (Signal) Connection 30 Remote Control Connection 32 Digital I/O Connection 35 Instrument Control Port Connection 38

This section provides the analog signal, remote control, digital, and instrument control port connections available for the 35900E Series II.

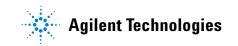

# **Analog Input (Signal) Connection**

The signal must be within the range of -18 millivolts to 1 volt. A simple voltage divider resistor network may be used to attenuate larger signals to this range. Each input has three pins to which the high (+) and low (-) sides of the signal and the shield are connected.

Use an instrument-specific cable (Table 5) whenever possible. Use a general purpose cable in those cases where a custom cable is not available. Appendix A lists pin assignments for all open cables.

- **1** Turn off the power to the instrument supplying the analog output signal.
- **2** For instrument-specific cables-Connect one end of the cable to the instrument's analog output using the instrument manufacturer's instructions.

### CAUTION

For correct operation of the 35900E Series II, the input voltage must be in the range of -18 mV to +1 V. Voltages below –10 V or above +10 V may damage the instrument.

**For general purpose cables–**Use the pin assignments shown in Appendix A, "Cables" and the instrument manufacturer's instructions to connect the two signal wires and ground to the instrument.

- **3** Connect the cable to the appropriate (A or B) analog input on the rear panel of the 35900E Series II (Figure 7).
- 4 If needed, repeat for the other channel.

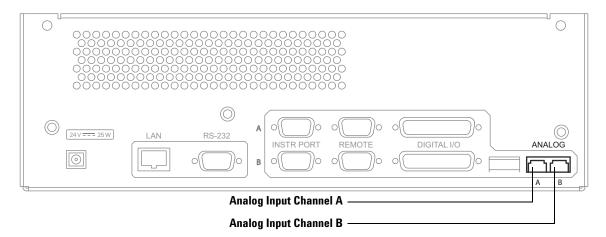

#### Figure 7 Analog Input (signal) connections

| ladie d Analog signal cables | Table 5 | Analog signal cables |
|------------------------------|---------|----------------------|
|------------------------------|---------|----------------------|

| Part no.    | Description                                   | Refer to             |
|-------------|-----------------------------------------------|----------------------|
| G1530-60570 | 6890/6850 Gas Chromatograph (GC), 6-pin (2 m) | Figure 17 on page 54 |
| 35900-60570 | 5880 GC                                       | Figure 18 on page 54 |
| 35900-60630 | General purpose spade lugs (12 m)             | Figure 17 on page 54 |
| 35900-60900 | General purpose spade lugs (5 m)              | Figure 17 on page 54 |
| 35900-60910 | General purpose spade lugs (15 m)             | Figure 17 on page 54 |
| 35900-60610 | 5890A GC                                      |                      |
| 35900-60640 | Special-purpose square pin                    | Figure 19 on page 55 |
| 35900-60750 | 1050 and 1046A Fluorescence detector          | Figure 18 on page 54 |

#### 4 Instrument Connection

# **Remote Control Connection**

For remote control connection (Figure 8) use an instrument-specific cable whenever possible. Use a general purpose cable for equipment not listed in Table 6. Appendix A lists pin assignments for all open cables.

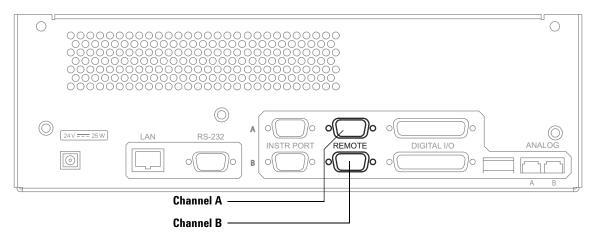

. .

#### Figure 8 Remote control connection

| Table 6     | Remote control cables                      |
|-------------|--------------------------------------------|
| Part no.    | Description                                |
| 35900-60610 | 5890 Remote signal cable                   |
| 35900-60700 | 5890 GC Remote cable                       |
| 35900-60920 | Remote Start/Stop cable                    |
| 35900-60970 | 5890/7673 Remote Y cable                   |
| 35900-60980 | 5890/7673 Remote Y cable                   |
| G1512-60530 | G1512A/5890A, APG, Remote Y cable          |
| G1530-60930 | 6890/6850 GC Remote, 9-pin male/9-pin male |

| Table 7 | Communication | cable |
|---------|---------------|-------|
|         |               |       |

| Part no.    | Description                       |
|-------------|-----------------------------------|
| G1530-60600 | RS-232, 9-pin female/9-pin female |

- **1** Turn off the power to both the 35900E Series II and the instrument containing the remote start/stop contacts.
- **2** For instrument-specific cables-Connect one end of the cable to the instrument's remote control connector using the instrument manufacturer's instructions.

**For general purpose cables**-Use the pin assignments shown in Figure 20 on page 56, and the instrument manufacturer's instructions to connect the wires to the instrument's remote control contacts. See also Table 8 on page 34. The following notes apply to a general purpose connection:

**START** and **STOP** lines are used for both input and output. As input, a 10 ms or longer pulse of TTL low(<0.8 V) is required. As output, a 120 ms TTL low pulse is sent.

**READY** line is both input and output. TTL low indicates not ready.

**POWER ON** line is shorted to ground when power is off. It is TTL high (>2 V) when power is on.

- **3** Connect the cable to the appropriate (A or B) remote control connector on the rear of the 35900E Series II.
- 4 If needed, repeat for the other channel.

## 4 Instrument Connection

| Pin | Signal name          | Description                                                                                      |  |
|-----|----------------------|--------------------------------------------------------------------------------------------------|--|
| 1   | Digital Ground       |                                                                                                  |  |
| 2   | Prepare <sup>*</sup> | Pulsed low to request prepare for analysis (for example calibrate detector, turn on LED, etc.).  |  |
| 3   | Start*               | Pulsed low to signal that run has started (begin integration, temperature program, etc.).        |  |
| 4   | Shut Down            | Low level indicates that system has a serious problem (for example leak: stop pump).             |  |
| 5   | Reserved             |                                                                                                  |  |
| 6   | Power On             | High level indicates that all instruments connected to the system are switched on.               |  |
| 7   | Ready                | High level indicates that system is ready for next analysis (sequence may continue).             |  |
| 8   | Stop*                | Pulsed low to signal end of run: all modules should go to ready state as soon as possible.       |  |
| 9   | Start Request*       | Pulsed low to request start of injection cycle (autosampler signals START at time of injection). |  |

#### **Table 8** Remote control bus pin definitions

\* Input signals must be TTL low pulses (or contact closures to ground) with a duration of at least 10 ms; output signals are TTL low pulses with a duration of approximately 120 ms.

# Digital I/O Connection

Each channel has a 25 pin female connector with 16 signal lines. Of the 16, eight are bidirectional input/output signals (for such functions as valve control) and the remaining eight lines are input-only signals (for such functions as reading bottle-number inputs). A "Y" adaptor cable (Figure 9) is available to route the 16 digital I/O signals to two 9-pin connectors. This cable takes the wires from the 8 digital I/O signals in the 25 pin connector and routes them to the 9 pin female connector labeled "A", and the 8 digital input only signals and routes them to the 9 pin female connector labeled "B". Use an instrument-specific cable whenever possible. Use a general purpose cable for equipment not listed in Table 9 or Table 10. Appendix A lists pin assignments for all open cables.

- **1** Turn off the power to both the 35900E Series II and the instrument containing the digital I/O connections.
- **2** Attach the "Y" adaptor cable's 25 pin connector labeled "C" to the appropriate channel's digital I/O connector on the rear of the 35900E Series II.
- **3** For instrument-specific cables—Connect one end of the cable to the instrument's digital I/O connector using the instrument manufacturer's instructions.

**For general purpose cables**—Use the pin assignments shown in Appendix A for connector "A" or "B", and follow the instrument manufacturer's instructions to connect to the instrument's digital I/O.

- **4** Connect each instrument's digital I/O cables to the "Y" adaptor cable's "A" and "B" 9 pin female connectors. Note that the "Y" cables "B" connector is for bottle number type digital input and its "A" connector is for digital I/O used to control relays.
- **5** If needed, repeat for the other channel.

#### 4 Instrument Connection

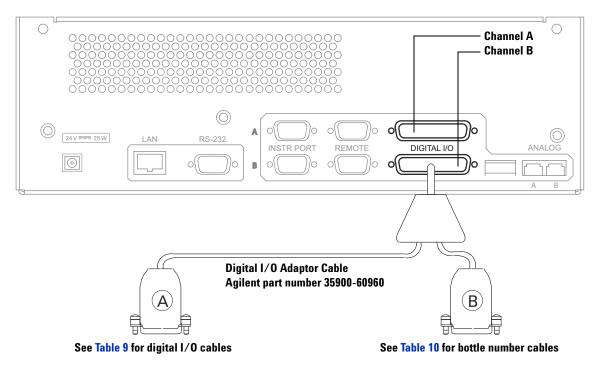

Figure 9 Digital I/O cables

#### Table 9Digital I/O cables

| Part no.    | Description                      | Refer to             |
|-------------|----------------------------------|----------------------|
| 35900-60670 | General purpose spade lugs (2 m) | Figure 20 on page 56 |
| 35900-60920 | General purpose spade lugs (5 m) | Figure 20 on page 56 |

#### Table 10Bottle number cables

| Part no.    | Description                      | Refer to             |
|-------------|----------------------------------|----------------------|
| 35900-60670 | General purpose spade lugs (2 m) | Figure 22 on page 58 |
| 35900-60920 | General purpose spade lugs (5 m) | Figure 22 on page 58 |

Use an instrument-specific cable whenever possible. Use a general purpose cable for equipment not listed in Table 9 or Table 10. Appendix A lists pin assignments for all open cables.

- **1** Turn off the power to both the 35900E Series II and the instrument containing the digital I/O connections.
- **2** Attach the "Y" adaptor cable's 25 pin connector labeled "C" to the appropriate channel's digital I/O connector on the rear of the 35900E Series II.
- **3** For instrument-specific cables—Connect one end of the cable to the instrument's digital I/O connector using the instrument manufacturer's instructions.

**For general purpose cables**—Use the pin assignments shown in Appendix A for connector "A" or "B", and follow the instrument manufacturer's instructions to connect to the instrument's digital I/O.

- **4** Connect each instrument's digital I/O cables to the "Y" adaptor cable's "A" and "B" 9 pin female connectors. Note that the "Y" cables "B" connector is for bottle number type digital input and its "A" connector is for digital I/O used to control relays.
- **5** If needed, repeat for the other channel.

#### 4 Instrument Connection

## **Instrument Control Port Connection**

Use part number 35900-60980 for RS-232C communication to a 5890 GC or 7673 Sampler. Attach one end of the RS-232C cable to the channel A or B instrument port and the other end to the instrument.

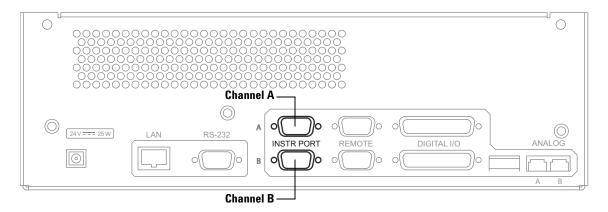

Figure 10 RS–232C connection for Instrument control

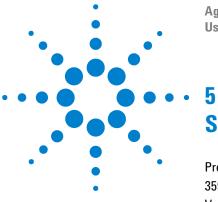

Agilent 35900E Series II Dual Channel Interface User Manual

# Startup

Pre-Run Checklist 40 35900E Series II Power Up 40 Verify 35900E Series II is Ready for Operation 41 In Case of Difficulty 42

This section provides steps to verify the 35900E Series II is ready for operation.

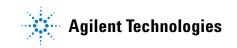

## **Pre-Run Checklist**

Before using the 35900E Series II with the operating software on the host computer, make sure you have completed the following:

- □ Rear Panel configuration switches 3 through 6 are DOWN (normal operation)
- □ RS-232 or LAN connection is correctly configured for host computer communications
- RS-232 or LAN cable connected to host computer or network
- □ Analog signal cables connected
- □ Remote control cables connected (if needed)
- □ Digital I/O cables connected (if needed)
- Power cord connected

#### 35900E Series II Power Up

#### WARNING

The power cord must be connected to an outlet with a protective earth contact to ground the unit and minimize shock hazard.

Power up the 35900E Series II by pressing the on/off switch (lower left corner of the front panel).

- All indicators should turn off, except for **POWER** (on steadily).
- Some other indicators may turn on, depending on the instrument configuration.

#### Verify 35900E Series II is Ready for Operation

At power up, the 35900E Series II automatically executes internal self-tests to determine that everything is operating properly. These tests take about one second.

When the 35900E Series II has completed the internal self-tests, verify that:

- The FAULT LED is OFF.
- The **POWER** LED is ON.
- No other indicators are blinking.

If the red **FAULT** LED is blinking about once per second, the 35900 Series II is configured for DHCP and the external computer has not provided an IP address. Check the external networking procedures (See "Restore default IP address for DHCP" on page 23).

You can use the test chromatogram stored in the 35900E Series II ROM in conjunction with the host computer software to check the operation of the entire system. The test chromatogram is turned on via configuration switches 3 through 6 on the 35900E Series II's back panel.

### In Case of Difficulty

If the 35900E Series II does not power up correctly, power off the 35900E Series II and disconnect all communication and signal cables. With only the power cable connected, turn the power back on.

- If the 35900E Series II powered on correctly:
  - a Power off the 35900E Series II.
  - **b** Reconnect one communication or signal cable.
  - c Power on the 35900E Series II.

If the 35900E Series II powers on correctly, repeat the steps above for each cable until you find the cable that causes the failure. Replace the cable.

• If the problem persists after cycling the power, note the LED pattern on the front panel display. Check Table 11 for possible causes for failure. If the fault condition persists, contact Agilent for service.

| Condition                                                                                       | Possible causes                                                                                                    |
|-------------------------------------------------------------------------------------------------|----------------------------------------------------------------------------------------------------|
| POWER LED is OFF                                                                                | Power cord is disconnected or problem with the power supply                                                                                                    |
| FAULT LED remains ON and COMM LED is flashing (note: other LED indicators may also be flashing) | Problem with a cable connector                                                                                                    |
| FAULT LED blinks red about once per second.                                                     | The 35900E Series II is set to use DHCP,<br>but the external computer (DHCP server)<br>did not provide an IP address. Power<br>cycle. Check LAN and the DHCP server. |

 Table 11
 Possible causes for failure

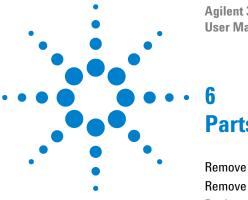

Agilent 35900E Series II Dual Channel Interface User Manual

# **Parts Replacement**

Remove the Top Cover44Remove the Front Panel45Replace the Main Board47

This section lists the replaceable parts of the 35900E Series II and provides replacement procedures.

The procedures in this section are intended for use by Agilent-trained service personnel only. There are no user-serviceable parts inside the 35900E Series II.

The 35900E Series II was designed for easy assembly and disassembly of all the replaceable modules. The only tool needed for this process is a PoziDriv screwdriver No. 2 Pt (part number 8710-0900).

All electronic assemblies and parts should be handled with proper ESD procedures. This means that the parts should be packed in conductive packaging material and, when not in this packaging, should be placed only on a static-free surface. Anyone handling these items should be properly grounded through a wrist strap that has a common ground with the static-free work surface.

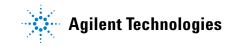

#### 6 Parts Replacement

#### **Remove the Top Cover**

#### WARNING

This procedure is intended for use by Agilent-trained service personnel only. There are no user-serviceable parts inside the 35900E Series II.

- **1** Place the unit on a table so that the back is visible to you (cables visible).
- **2** Turn off the unit and remove the power cord.

WARNING When removing or replacing the subassembly inside the 35900E Series II, be certain the power cord is unplugged from the rear of the unit in order to avoid a potentially dangerous electrical shock.

- **3** Remove any cables attached to the rear panel.
- **4** Remove the two screws attaching the top cover to the rear panel (see Figure 11).

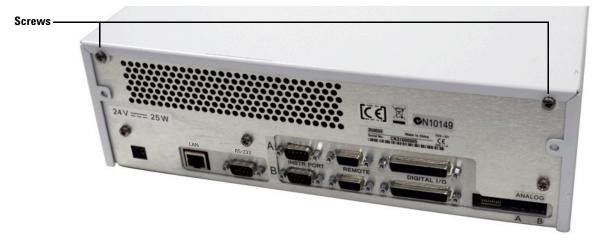

#### Figure 11 Removing the top cover

- **5** Lift up the back of the top cover and slide it off of the unit.
- **6** When you are ready to replace the top cover, fit the top cover over the frame, slipping the front tabs under the front panel edge.
- 7 Push the cover firmly down and towards the front until the screw holes are aligned and the back flaps are flush with the back of the unit.
- 8 Install the two screws on the back of the unit.

## **Remove the Front Panel**

#### WARNING

This procedure is intended for use by Agilent-trained service personnel only. There are no user-serviceable parts inside the 35900E Series II.

# **CAUTION** The printed circuit (PC) boards in the 35900E Series II can be damaged by electrostatic discharge. Do not touch any of the boards unless it is absolutely necessary. If you must handle them, wear a grounded wrist strap and take other antistatic precautions. Wear a grounded wrist strap any time you must remove the 35900E Series II top cover.

- 1 Remove the top cover (see Figure 11 on page 44).
- **2** Remove the ground wire connection (green wire) from the ground clip by pulling it firmly from the chassis (see Figure 12).

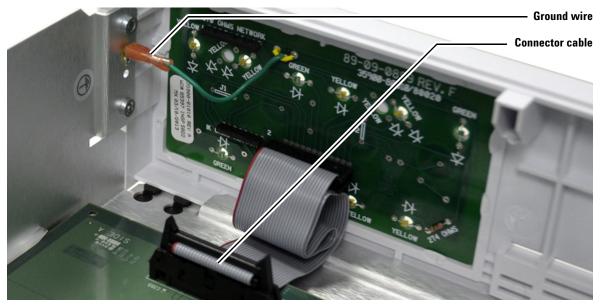

Figure 12 Removing the front panel

**3** Disconnect the front panel connector cable from the main board by pushing the clips out on both sides of the connector until the cable pops from the connector (see Figure 12).

#### 6 Parts Replacement

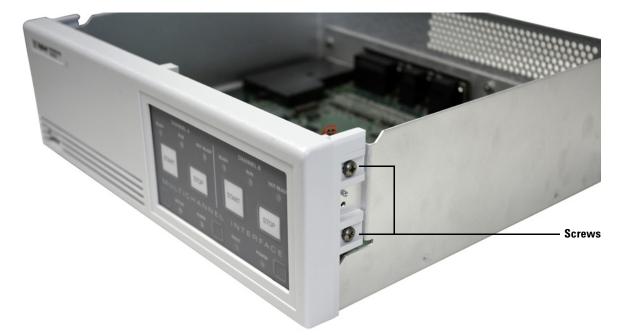

4 Remove the four screws holding the front panel to the unit (Figure 13).

**Figure 13** Remove screws to remove the front panel (right side shown)

- **5** Gently pull the front panel forward until it detaches from the frame.
- **6** When you are ready to reinstall the front panel, fit the bottom lip of the front panel under the lip of the frame and push it against the frame, fitting the power switch into the hole.
- 7 Replace the four screws, two on each side (see Figure 13 above).
- 8 Connect the front panel cable to the connector, pressing firmly until the ears of the connector lock over the ends of the black connector (see Figure 12 on page 45).
- **9** Reattach the green ground wire to the ground clip on the chassis (see Figure 12 on page 45).

#### **Replace the Main Board**

#### WARNING

This procedure is intended for use by Agilent-trained service personnel only. There are no user-serviceable parts inside the 35900E Series II.

#### Remove the main board

- 1 Remove the top cover. (See "Remove the Top Cover" on page 44.)
- 2 Remove the front panel. (See "Remove the Front Panel" on page 45.)
- **3** Disconnect the power cable.
- **4** Remove the three screws attaching the main board on the back of the unit (Figure 14).

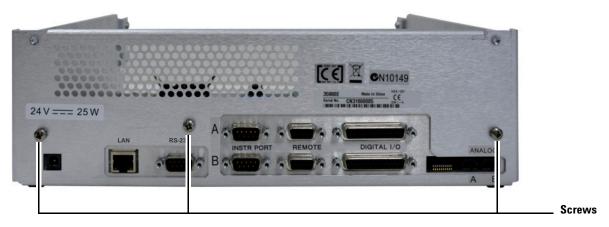

Figure 14 Remove screws attaching the main board to the chassis base

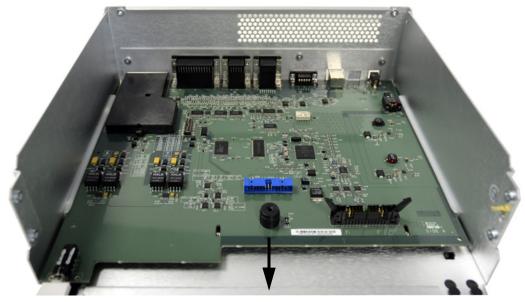

5 Slide the main board out towards the front of the unit (Figure 16).

Figure 15 Slide the main board out

#### Install the main board

- **1** When you are ready to install the main board, slide the main board into the guides from the front of the unit so that the cable connections fit through the back of the unit.
- **2** Replace the three screws on the back of the unit and all other removed parts.

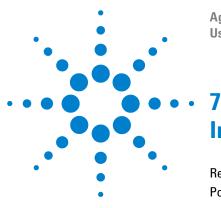

Agilent 35900E Series II Dual Channel Interface User Manual

# **Instrument Parts**

Replacement Parts: Covers and Electronics 50 Power Cords 52

This section provides diagrams for instrument parts of the 35900E Series II.

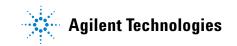

#### 7 Instrument Parts

# **Replacement Parts: Covers and Electronics**

| ltem no. | Description                        | Part no.    | Qty |
|----------|------------------------------------|-------------|-----|
| 1        | Top cover                          | 35900-01180 | 1   |
| 2        | 24V DC power converter             | 0950-4789   | 1   |
| 3        | Main board                         | 35900-61000 | 1   |
| 4        | Front panel assembly (front cover) | 35900-61130 | 1   |
| 5        | Guide, PC board                    | 0403-0102   | 2   |

 Table 12
 Replacement parts for the 35900E Series II (Figure 16)

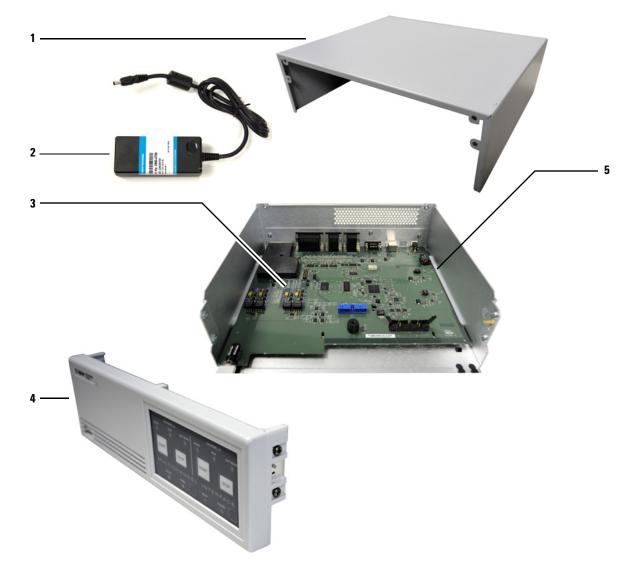

Figure 16 Replacement parts breakdown

#### 7 Instrument Parts

## **Power Cords**

| Part no.  | Description                                                         |
|-----------|---------------------------------------------------------------------|
| 8120-1369 | Power cord, Australia/New Zealand, C13, 10 amp                      |
| 8120-1378 | Power cord, United States, C13, 125 volt, 10 amp, 5-15P, 498G       |
| 8120-1689 | Power cord, Europe, C13, 10 amp                                     |
| 8120-2104 | Power cord, Switzerland, C13, 10 amp                                |
| 8120-3997 | Power cord, Denmark/Greenland, C13, 10 amp                          |
| 8120-4211 | Power cord, India/South Africa, C13, 10 amp                         |
| 8120-4753 | Power cord, Japan, C13, 125 volt                                    |
| 8120-5182 | Power cord, Israel, C13, 10 amp                                     |
| 8120-6869 | Power cord, Argentina, C13, 250 volt, 10 amp, RA/3                  |
| 8120-6978 | Power cord, Chile, C13, 10 amp                                      |
| 8121-0723 | Power cord, China, C13, 10 amp, 250 volt                            |
| 8120-8705 | Power cord, Great Britain/Hong Kong/Singapore/Malaysia, C13, 10 amp |
| 8121-1226 | Power cord, Europe/South Korea, C13, 10 amp, 250 volt               |
| 8121-1809 | Power cord, Brazil, C13, 250 volt max                               |

 Table 13
 Power cords for 35900E Series II

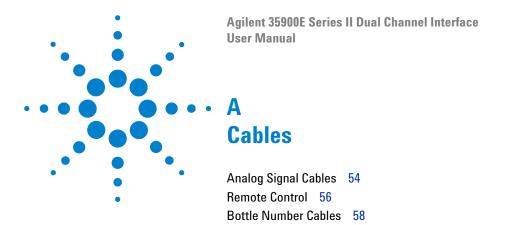

This section provides cable diagrams for the open analog signal, remote control, and bottle number cables that work with the 35900E Series II.

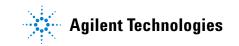

## **Analog Signal Cables**

Examples of instrument specific analog signal cables are included in this section.

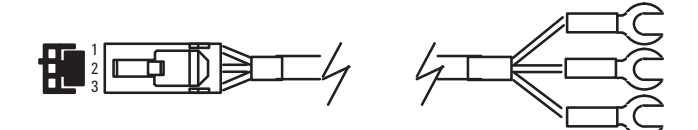

Figure 17 35900-60630, 35900-60900, 35900-60910: General use —spade lugs

| Connector 1 | Signal name | Connector 2 |  |
|-------------|-------------|-------------|--|
| 1           | Shield      | Orange      |  |
| 2           | Signal —    | Black       |  |
| 3           | Signal +    | Red         |  |

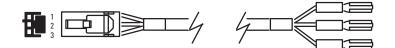

Figure 18 35900-60570: 5880 GC, 35900-60750: 1050/1046A Fluorescence detector

| Connector 1 | Signal name | Connector 2 |
|-------------|-------------|-------------|
| 1           | Shield      | Orange      |
| 2           | Signal –    | Black       |
| 3           | Signal +    | Red         |

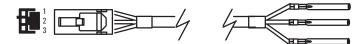

Figure 19 35900-60640: For special purpose square - pins

| Connector 1 | Signal name | Connector 2 |
|-------------|-------------|-------------|
| 1           | Shield      | Orange      |
| 2           | Signal —    | Black       |
| 3           | Signal +    | Red         |

#### A Cables

### **Remote Control**

Remote control cable pin assignments are included in this section.

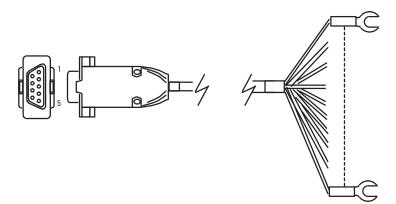

Figure 20 35900-60670, 35900-60920: Remote control cable pin assignments

| Connector 1 | Connector 2  | Remote signal |
|-------------|--------------|---------------|
| 1           | Black        | GND           |
| 2           | White        | Prepare       |
| 3           | Red          | Start         |
| 4           | Green        | Shut Down     |
| 5           | Brown        | Reserved      |
| 6           | Blue         | Power On      |
| 7           | Orange       | Ready         |
| 8           | Yellow       | Stop          |
| 9           | Violet       | Start Request |
| _           | Black tubing | Shield        |

Note: When used for remote control, this cable attaches directly to remote port on back of 35900E Series II. when used for digital I/O or bottle numbers, the Digital I/O Adaptor Cable must be used to connect to the 35900E Series II.

## **APG Remote Control**

APG Remote control cable pin assignments are included in this section.

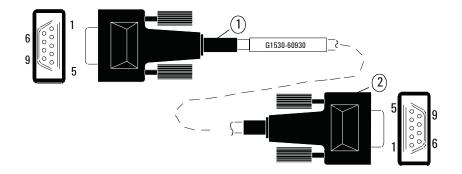

Figure 21 G1530-60930: APG Remote control cable pin assignments

| Connector 1 (male) | Signal name   | Connector 2 (male) |
|--------------------|---------------|--------------------|
| 1                  | GND           | 1                  |
| 2                  | Prepare       | 2                  |
| 3                  | Start         | 3                  |
| 4                  | Start relay   | 4                  |
| 5                  | Start relay   | 5                  |
| 6                  | No connection | 6                  |
| 7                  | Ready         | 7                  |
| 8                  | Stop          | 8                  |
| 9                  | No connection | 9                  |

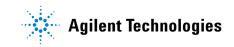

## **Bottle Number Cables**

Examples of instrument specific bottle number cables are included in this section.

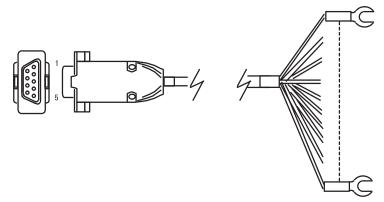

Figure 22 35900-60670, 35900-60920: Bottle number cable diagram

| Connector 1 | Connector 2 | Remote signal               |
|-------------|-------------|-----------------------------|
| 1           | Black       | Ground                      |
| 2           | White       | Binary Code Decimal (BCD) 1 |
| 3           | Red         | BCD 2                       |
| 4           | Green       | BCD 4                       |
| 5           | Brown       | BCD 8                       |
| 6           | Blue        | BCD 80                      |

Note: When used for remote control, this cable attaches directly to remote port on back of 35900E Series II. When used for digital I/O or bottle numbers, the digital I/O adaptor cable must be used to connect to the 35900E Series II.

© Agilent Technologies, Inc. Second edition, November 2014

| Connector 1 | Connector 2  | Remote signal |
|-------------|--------------|---------------|
| 7           | Orange       | BCD 20        |
| 8           | Yellow       | BCD 40        |
| 9           | Violet       | BCD 10        |
| -           | Black tubing | Shield        |

Note: When used for remote control, this cable attaches directly to remote port on back of 35900E Series II. When used for digital I/O or bottle numbers, the digital I/O adaptor cable must be used to connect to the 35900E Series II.

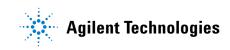

© Agilent Technologies, Inc. Second edition, November 2014